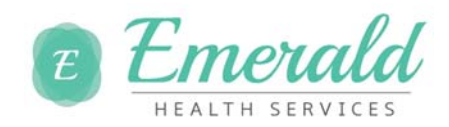

## **Self Service Registration Quick Reference**

ADP is committed to protecting your privacy and ensuring that only you can access your personal information. To assist in meeting that commitment, you must register before using their services.

During registration, you will do the following:

- Establish your user ID and create your password.
- Establish your contact phone numbers and select an email address to receive notificationsfrom Emerald Health Services or ADP.
- Select security questions and enter security answers to protect your account.

**Before You Begin**: Your registration code is **ehsnurses-1234** be sure to keep this handy.

## **Let's Begin**

- 1. Go to https://workforcenow.adp.com/public/index.htm
- 2. At the Welcome Screen, click on "Register Here".

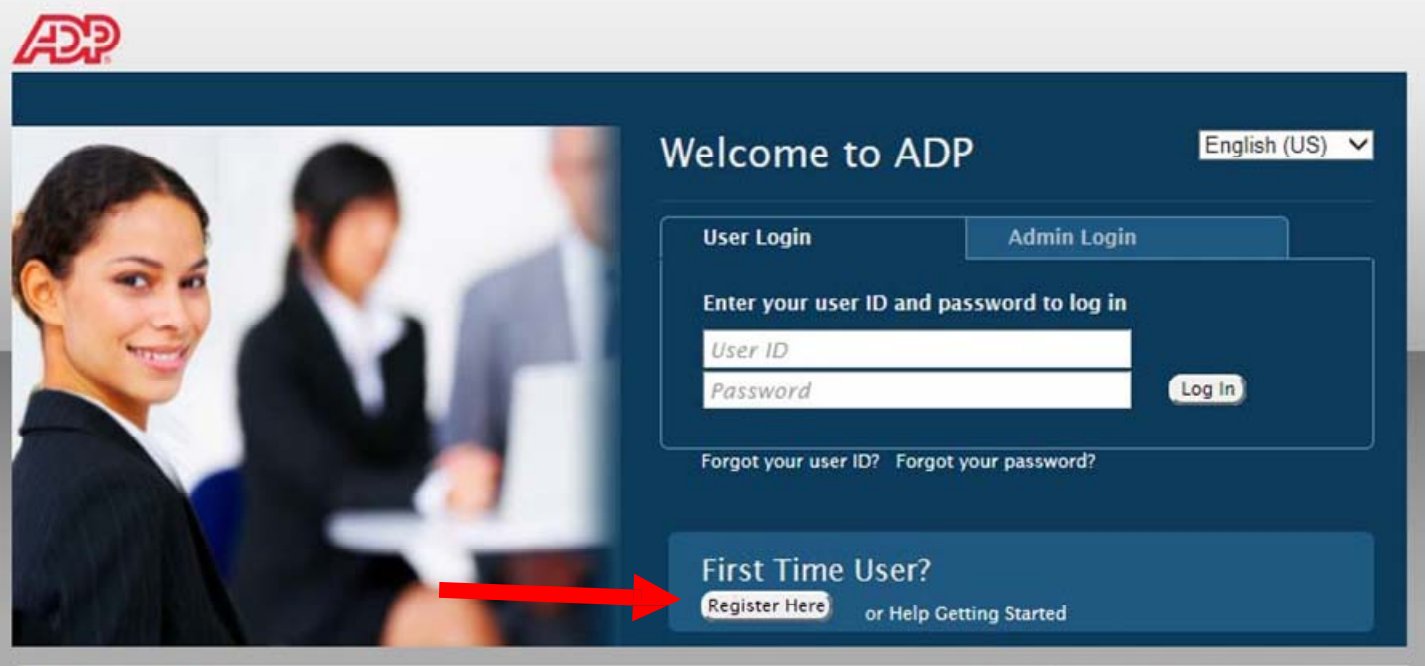

Privacy Legal Requirements

© Copyright 2013 Automatic Data Processing, Inc.

3. Enter the Self Service Registration Pass Code which is: **ehsnurses‐1234** (this is case sensitive) **ADP** 

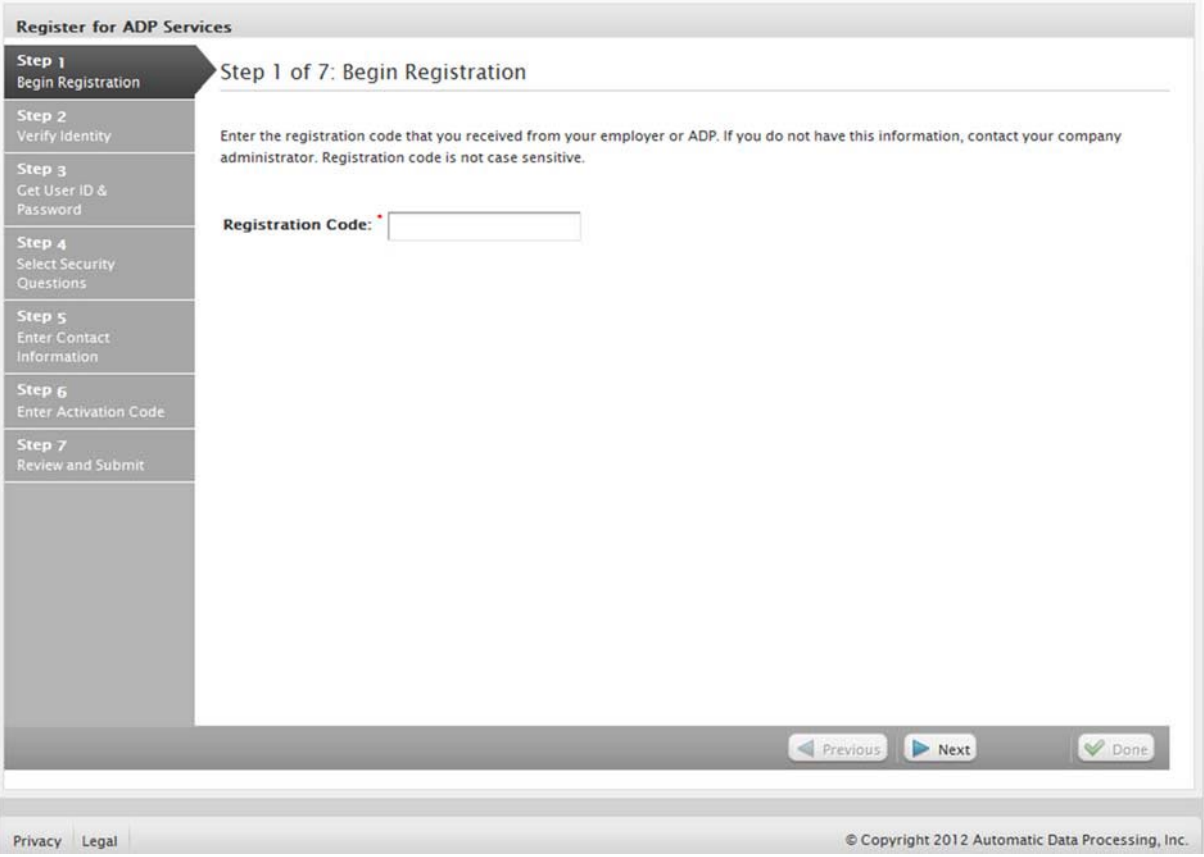

- 4. Click Next
- 5. For the Identity type drop down, select **Partial SSN**. Enter your name and personal information exactly as they exist in your company records.

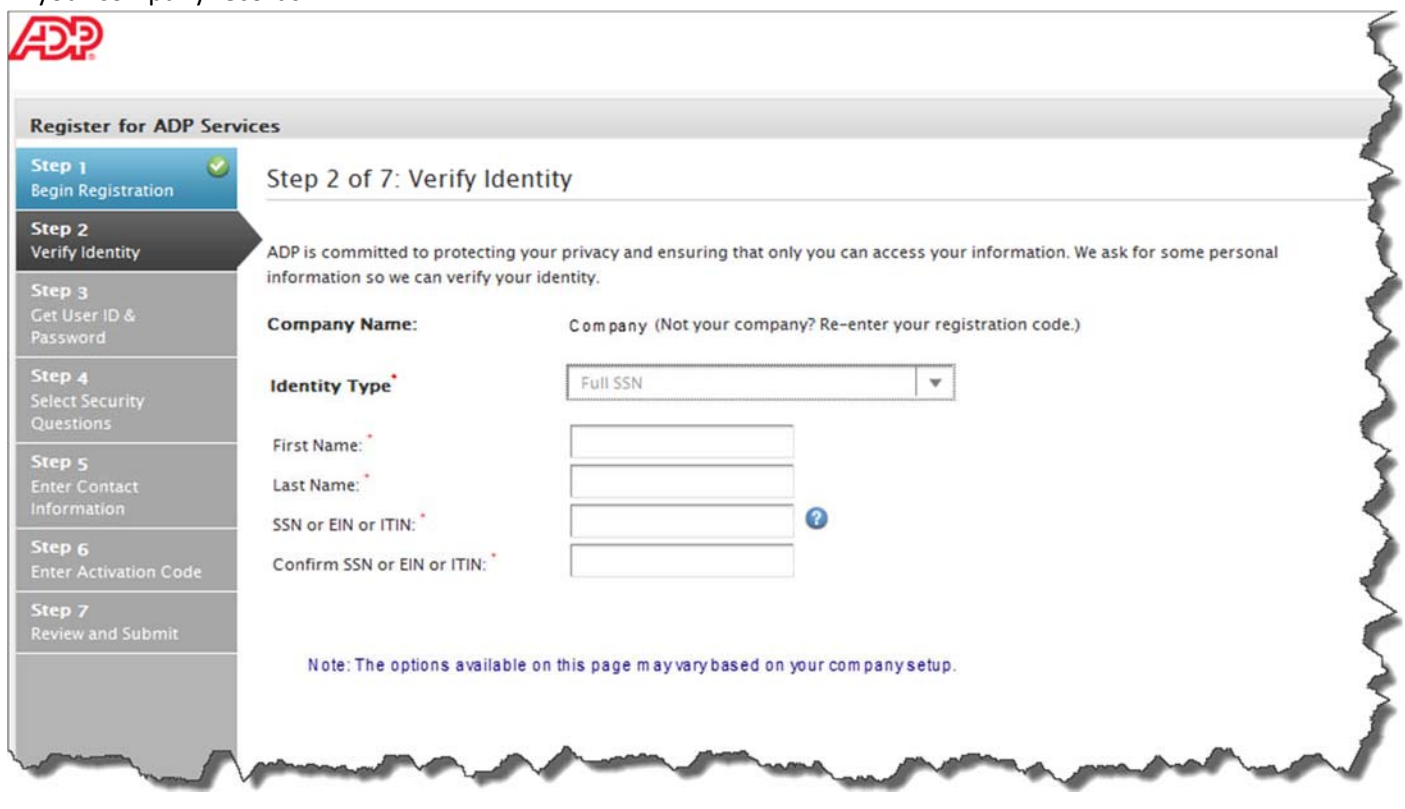

6. Establish your user ID and create your password to log in to your ADP service.

Passwords must be at least 8 characters long and contain at least !letter and 1number. Passwords are case sensitive.

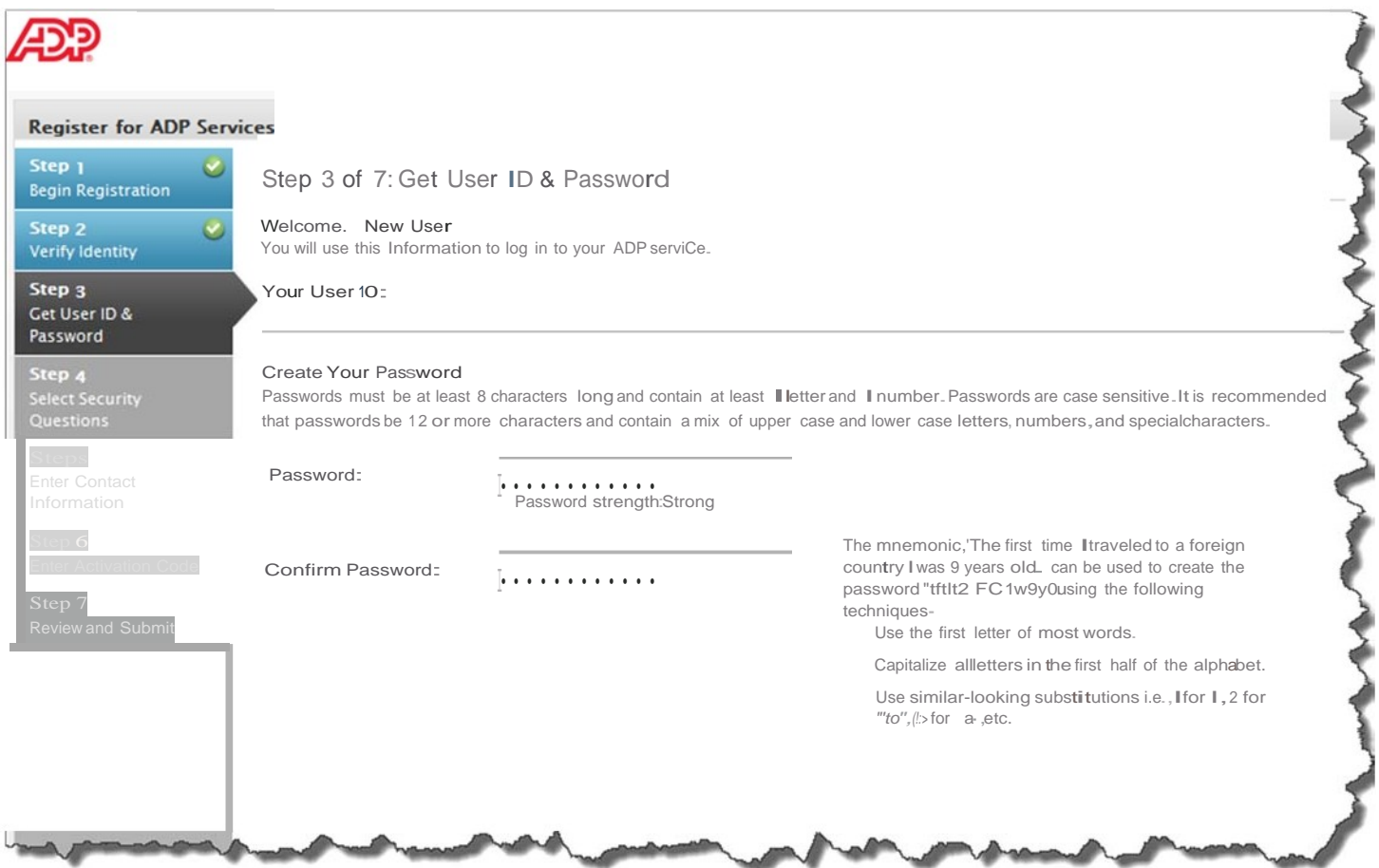

7. Select security questions and enter security answers to protect your account.

Answers must be at least 2 alphanumeric characters long and are not case sensitive. Be sure to read the questions carefully and enter appropriate answers that you will remember later.

**Note:** You will be required to respond with the exact answers to confirm that you are the rightful owner of the account if you ever forget your user ID or password.

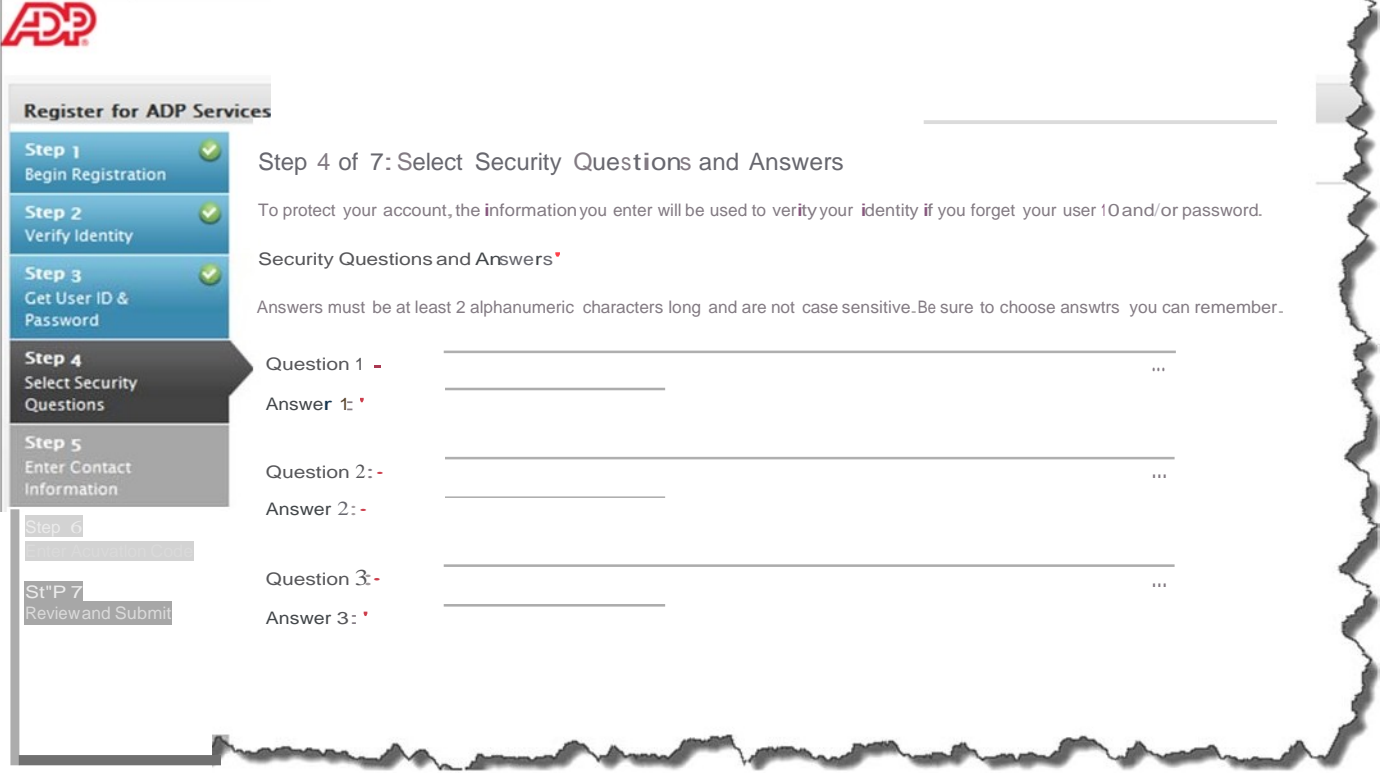

8. Enter your contact information to receive notifications from Emerald Health Services or ADP. The contact information you enter here may also be used to retrieve your forgotten user ID or password.

**NOTE:**ADP will send an activation code to your email address and/or phone numbers to confirm they belong to you.  $\sqrt{3}$ 

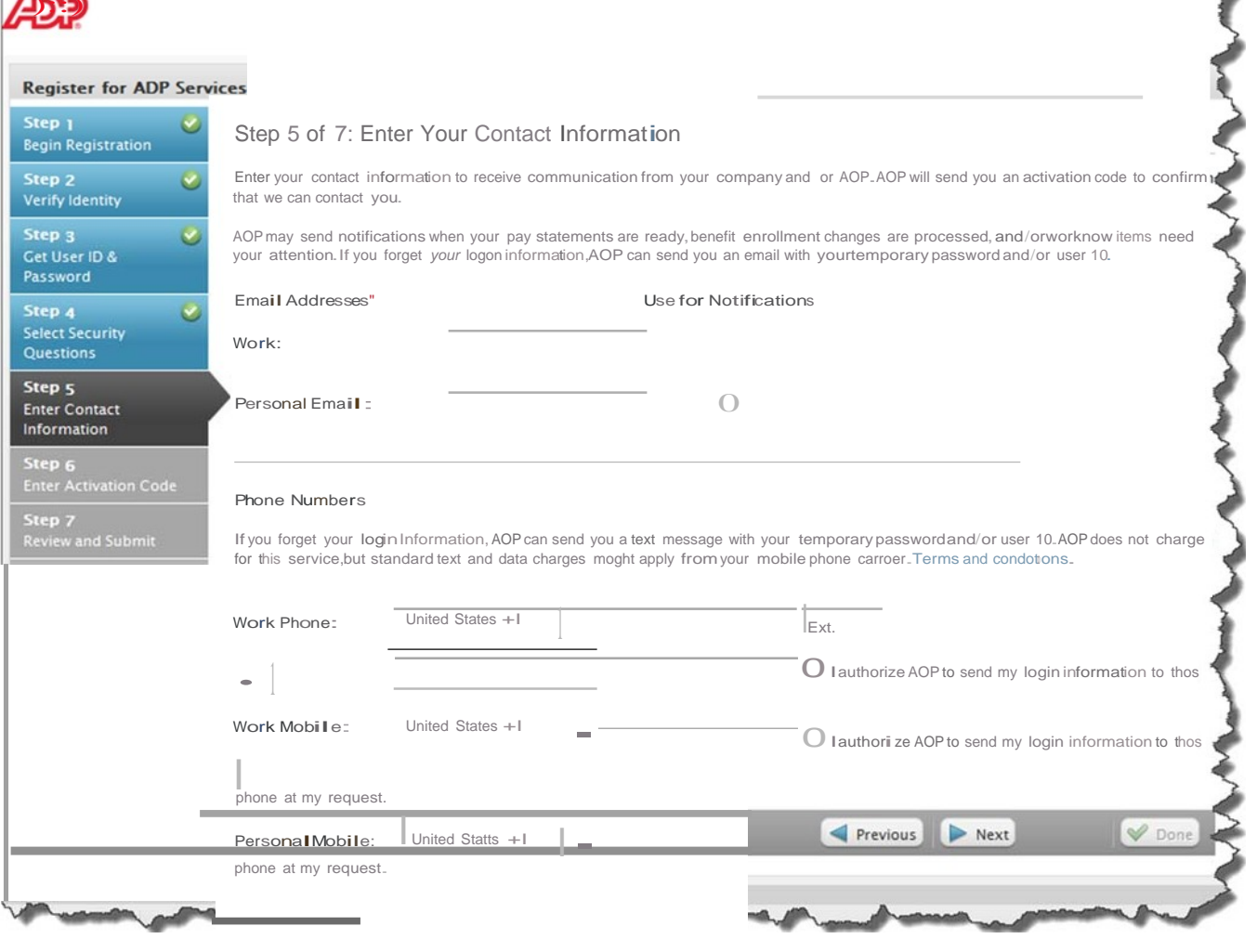

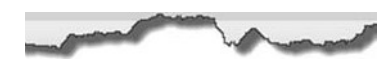

9. Enter the activation code(s) you received from ADP for your email address and/or mobile phone numbers. By activating your email address and mobile phone numbers, you receive a temporary password and/or your user ID by email or as a text message from ADP, upon your request.

**Note:** You may need to wait longer for an activation code to arrive by email. There can be a delay due to Internet traffic, your service provider,firewalis, etc. If you did not receive your activation code or prefer to complete this step later, you can skip this step and follow the instructions in the registration confirmation email.

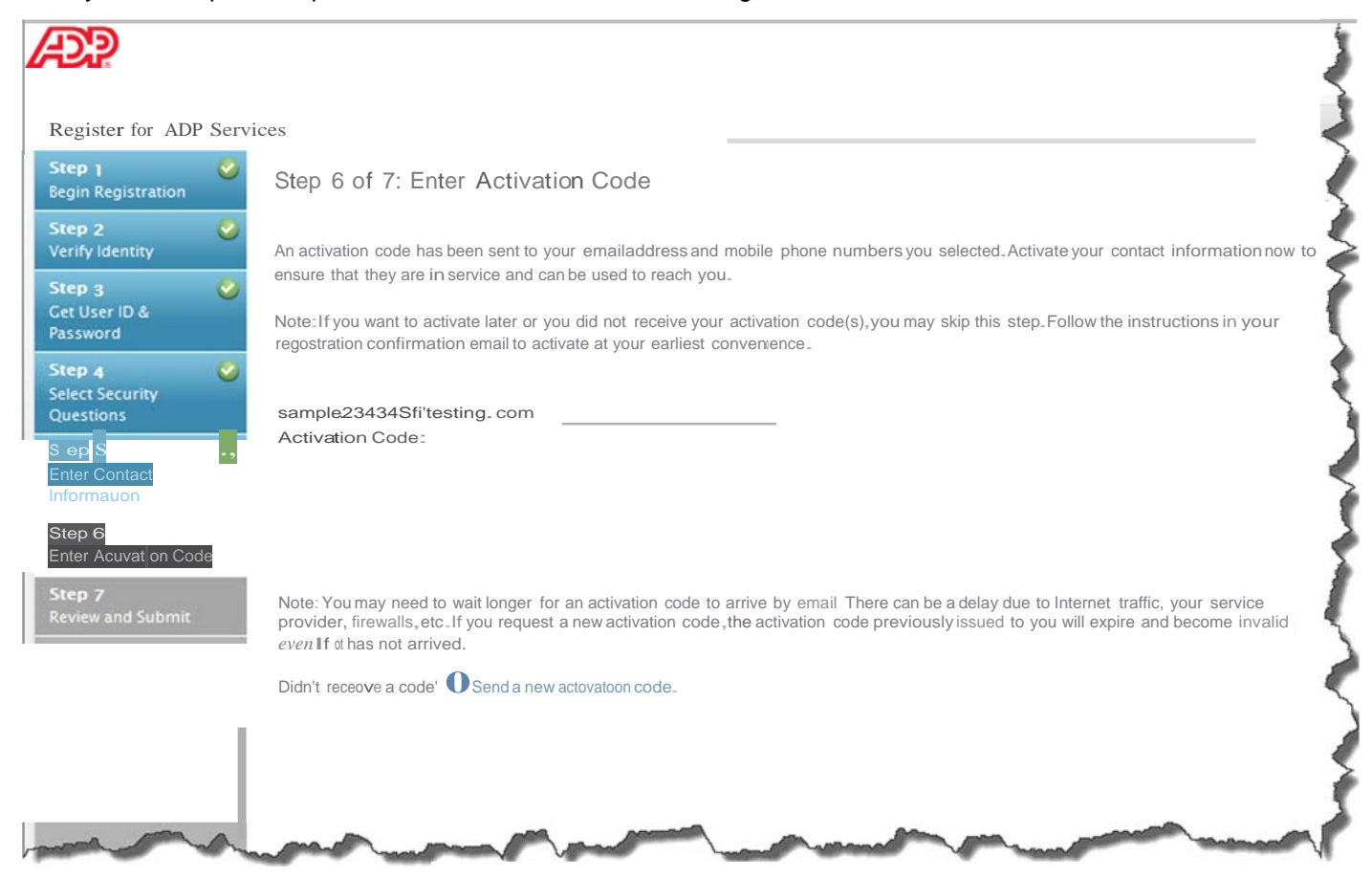

10. Review your information and Click **Done**

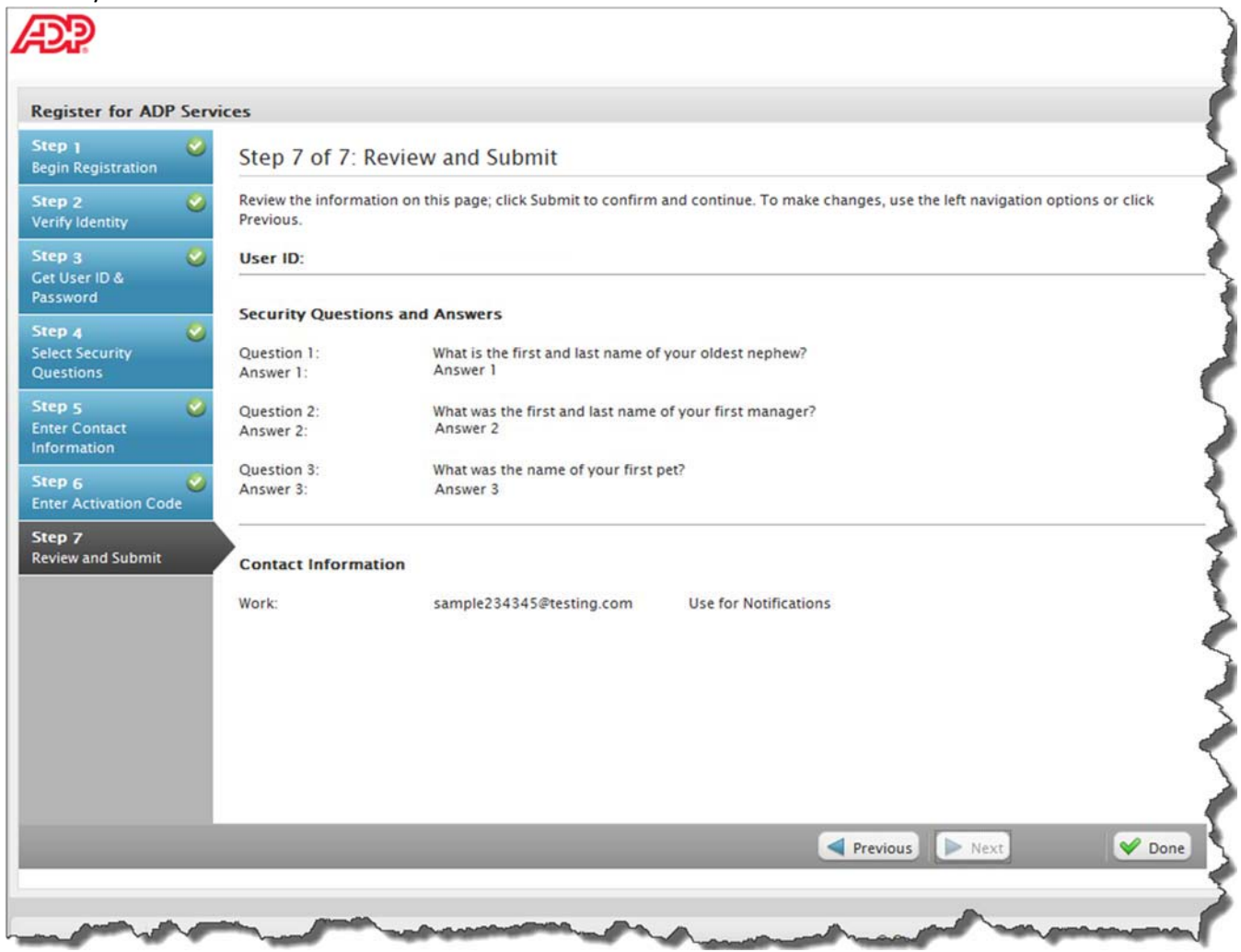

11. Congratulation! You are now registered.

To access your ADP Service, click **Log In** to manage your account information to keep it accurate

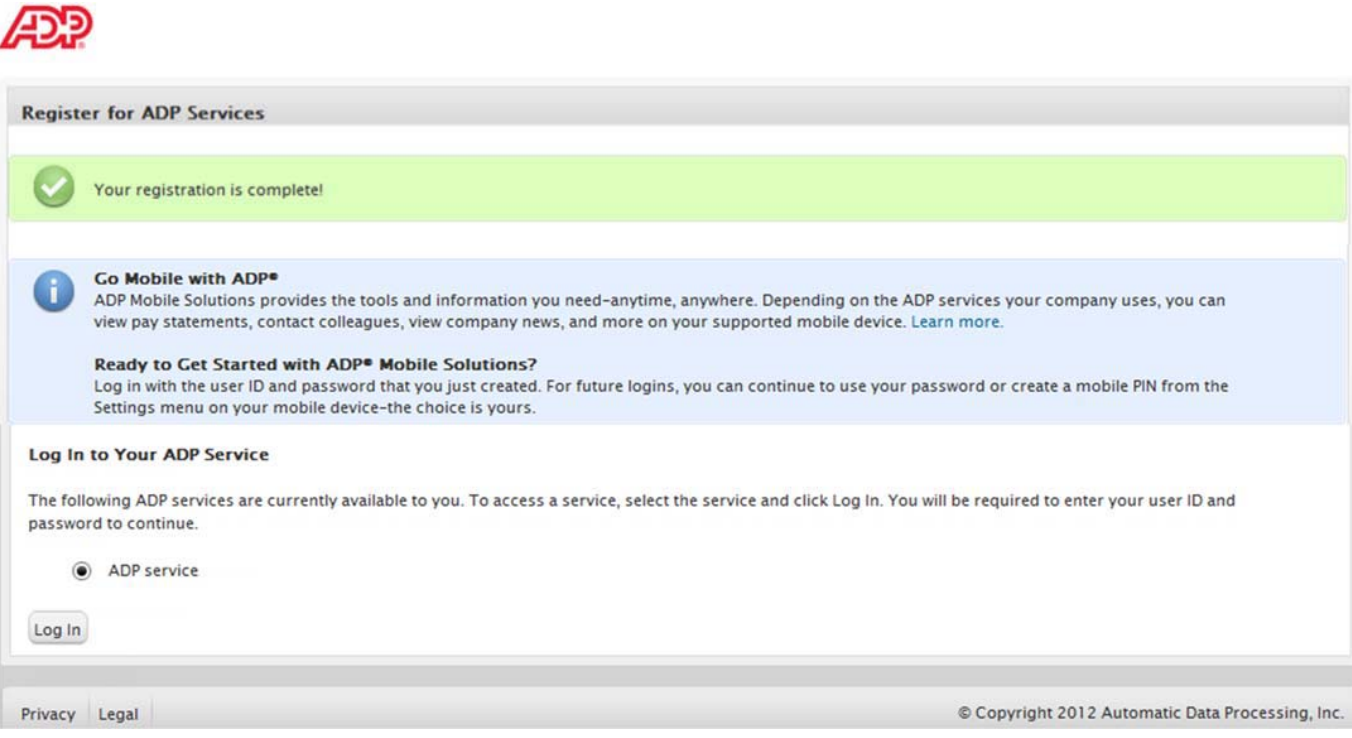